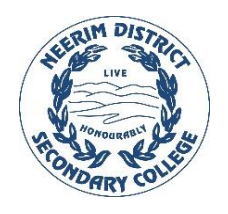

## Neerim District SC

BYO OFFICE 365 INSTALLATION

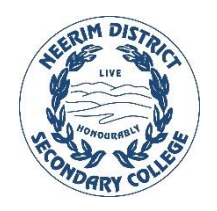

\*DEVICE MUST BE CONNECTED TO INTERNET

- 1. Go to [www.office.com](https://www.office.com/) and if you're not already signed in, select **Sign in**.
- 2. Sign in with your school email ending with @schools.vic.edu.au
- 3. From the home page select **Install apps > Other install options**
- 4. Select **Install Office**
- 5. The Office installation file will download
- 6. Run the file once it is finished downloading
- 7. If you see the User Account Control prompt that says, **Do you want to allow this app to make changes to your device?** select **Yes**.
- 8. The install begins, wait for it to finish
- 9. Your install is finished when you see the phrase, **"You're all set! Office is installed now".** Select **Close**.

To open an Microsoft 365 app, select the **Start** button (lower-left corner of your screen) and type the name of an Microsoft 365 app, like **Word**.

To open the Microsoft 365 app, select its icon in the search results.

When the Microsoft 365 app opens, accept the license agreement and sign in.

**Microsoft 365 is now activated and ready to use.**